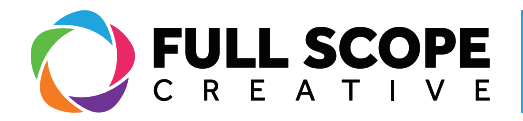

## WIDGETS: TEXT EDITOR:

1. To add an image, first ensu e the "Elements" tab is selected on the editing sidebar. To get there, select the nine small squares at the top of the sidebar next to the word "elementor". All the widgets are stored there.

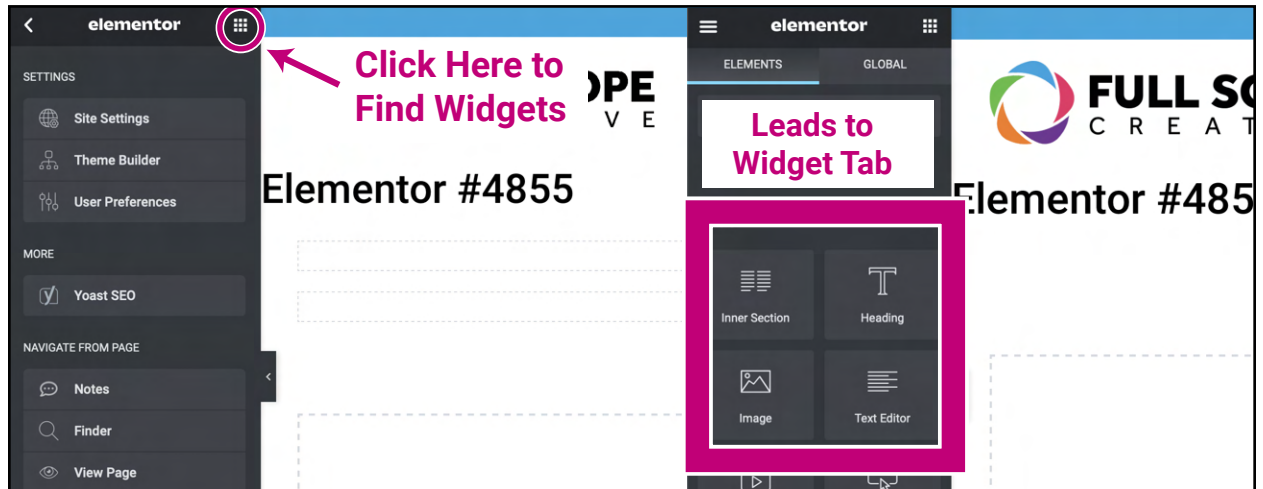

2. click and drag the "Text Editor" widget under the "elements" tab, and place it over the section and a blue highlighted area will appear.

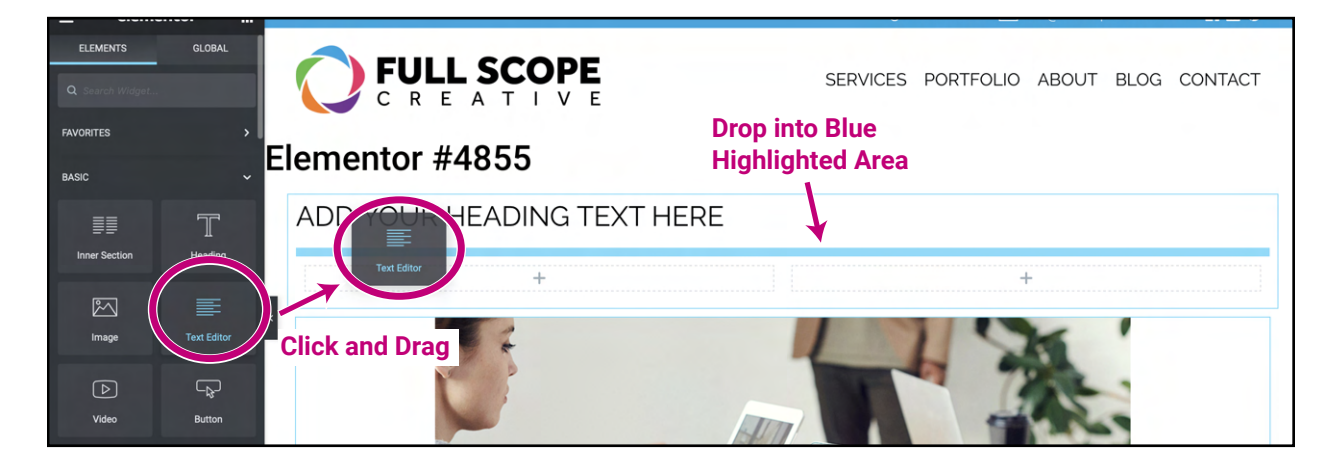

*Building success through creative solutions.*

FullScopeCreative.com info@FullScopeCreative.com 920-621-2378

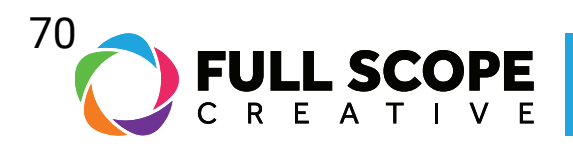

3. A textbox will appear in the right preview side. In the editing sidebar, the "Edit Text Editor" tab will open.

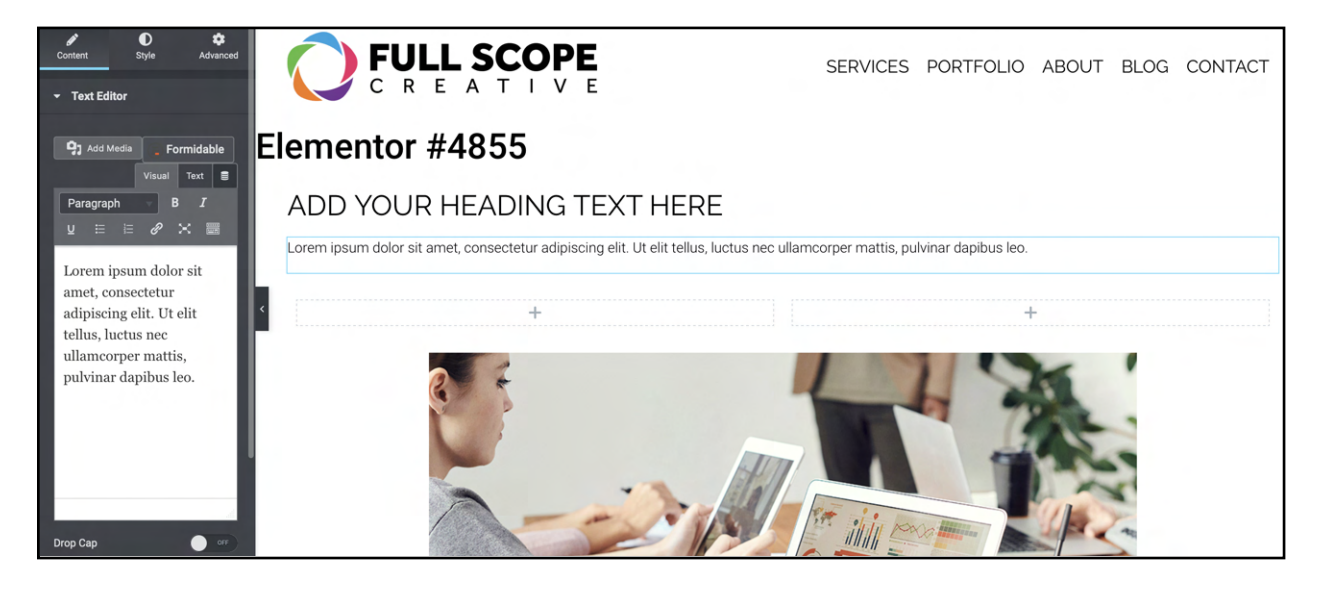

*Building success through creative solutions.*

FullScopeCreative.com info@FullScopeCreative.com 920-621-2378

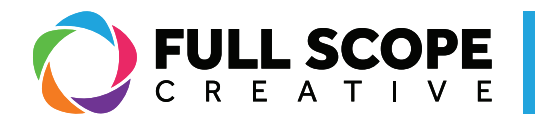

3. In the "Edit Text Editor", you can type new edits, and delete any necessary text. The process is similar to Microsoft word, with options for bolding text, italicizing, underlining, bullet points, and so forth.

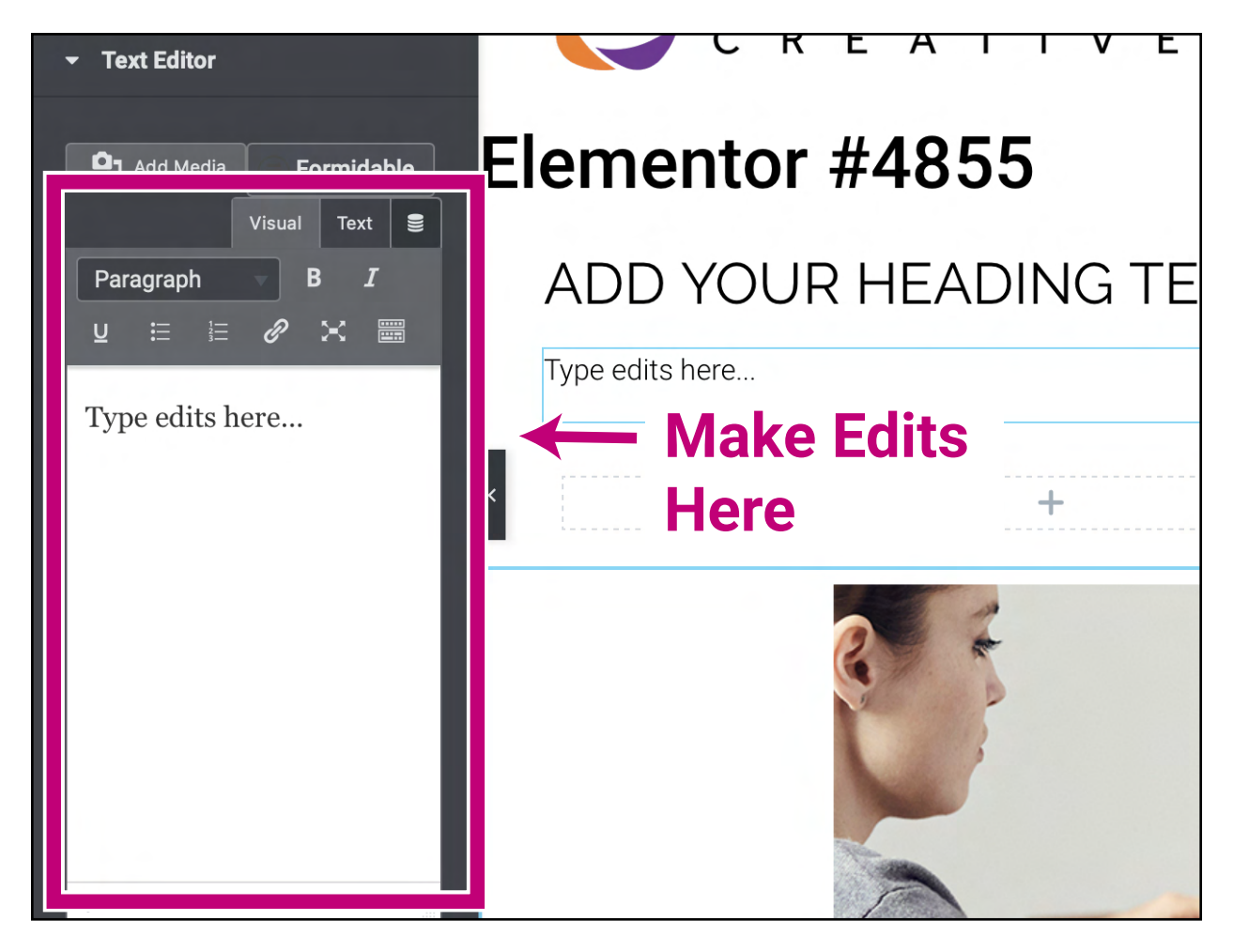

4. Finally, when all edits are completed, hit the green "Update" button.

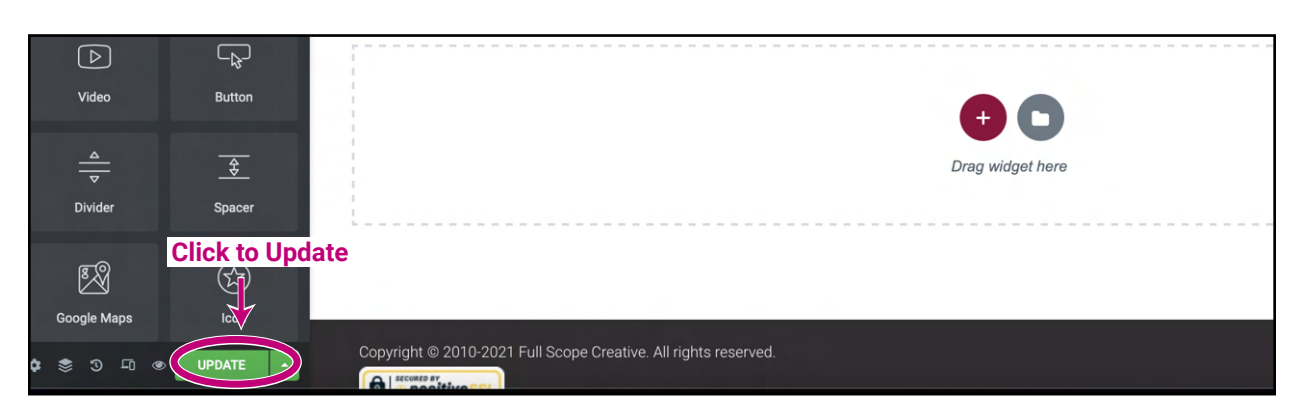

*Building success through creative solutions.*

FullScopeCreative.com info@FullScopeCreative.com 920-621-2378